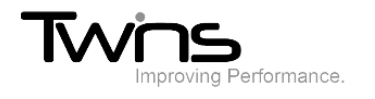

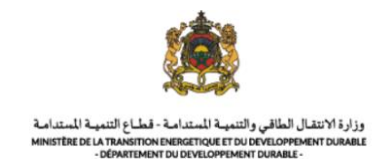

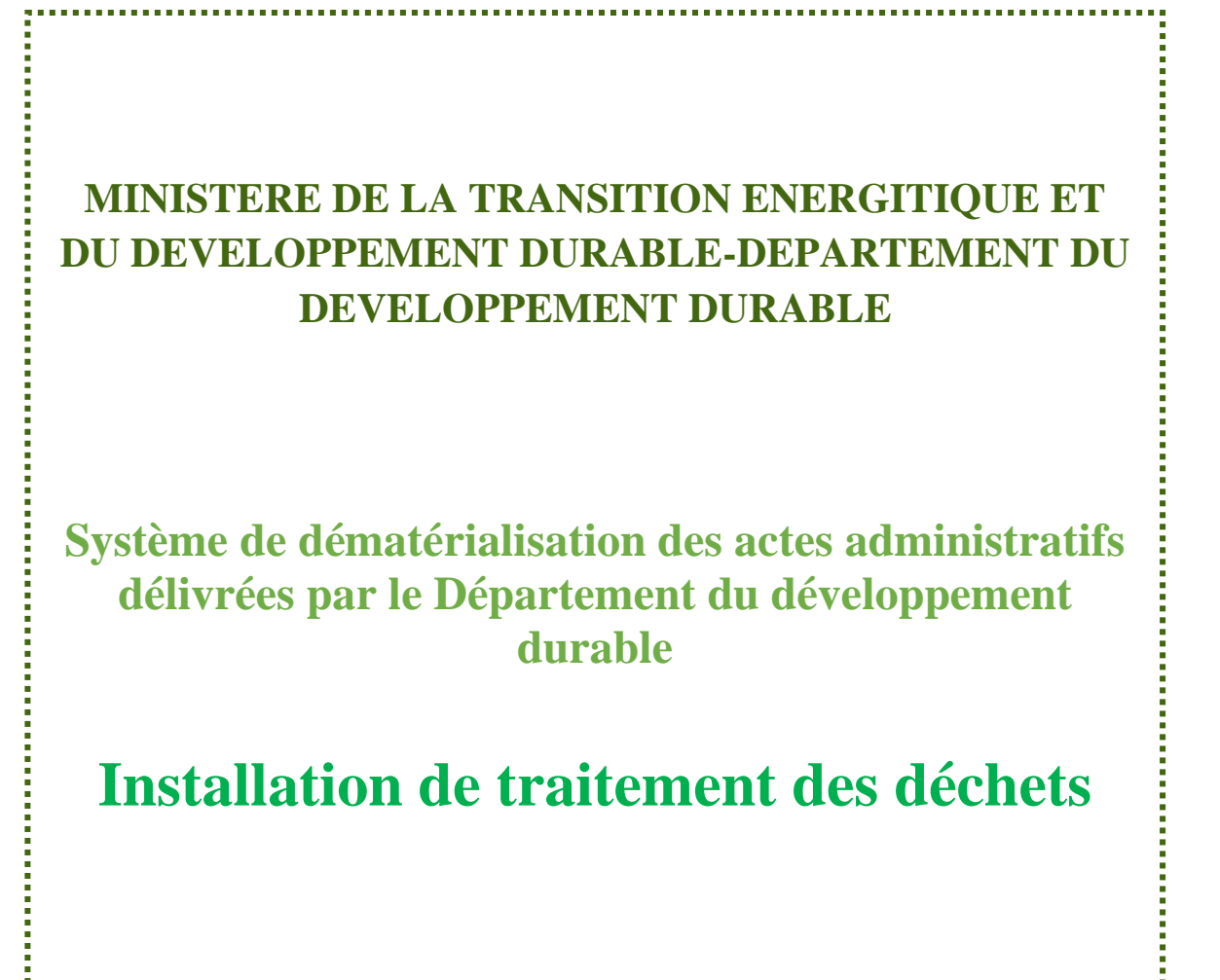

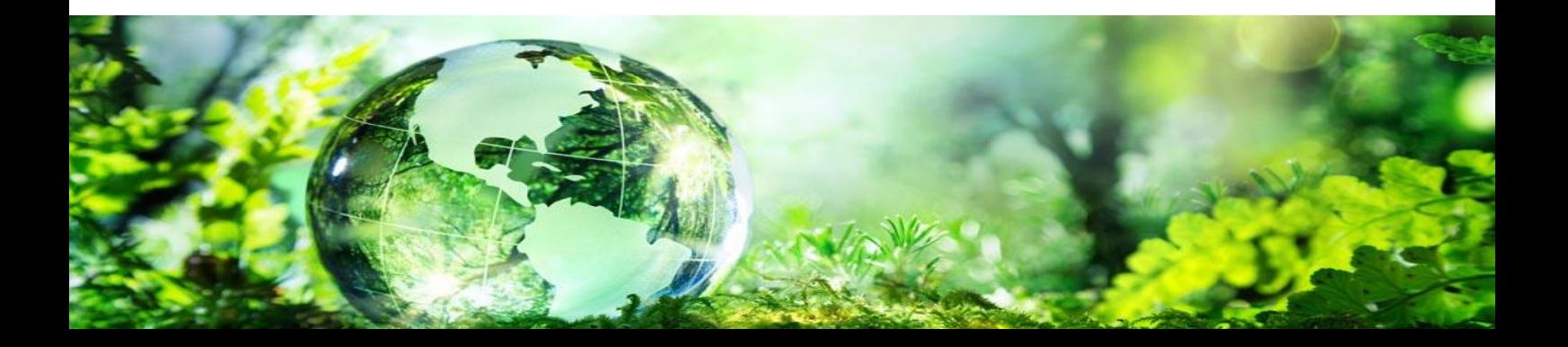

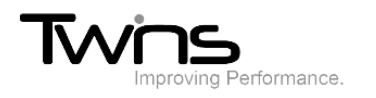

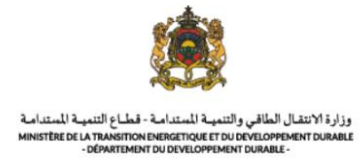

## Installation de traitement des déchets dangereux:

Après être connecté(e), via la partie **'menu'** accédez vers **Installation de traitement des déchets dangereux:**

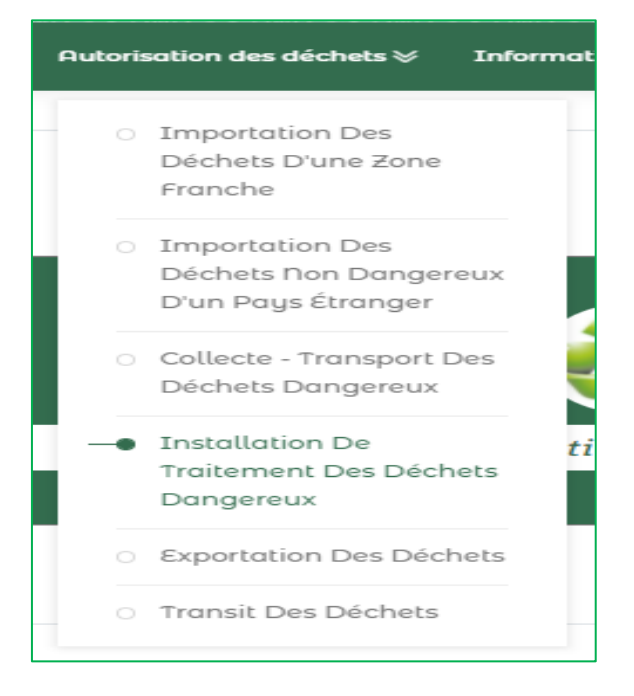

### *Informations sur le pétitionnaire:*

Renseigner les champs relatifs aux informations sur le pétitionnaire et cliquer sur suivant:

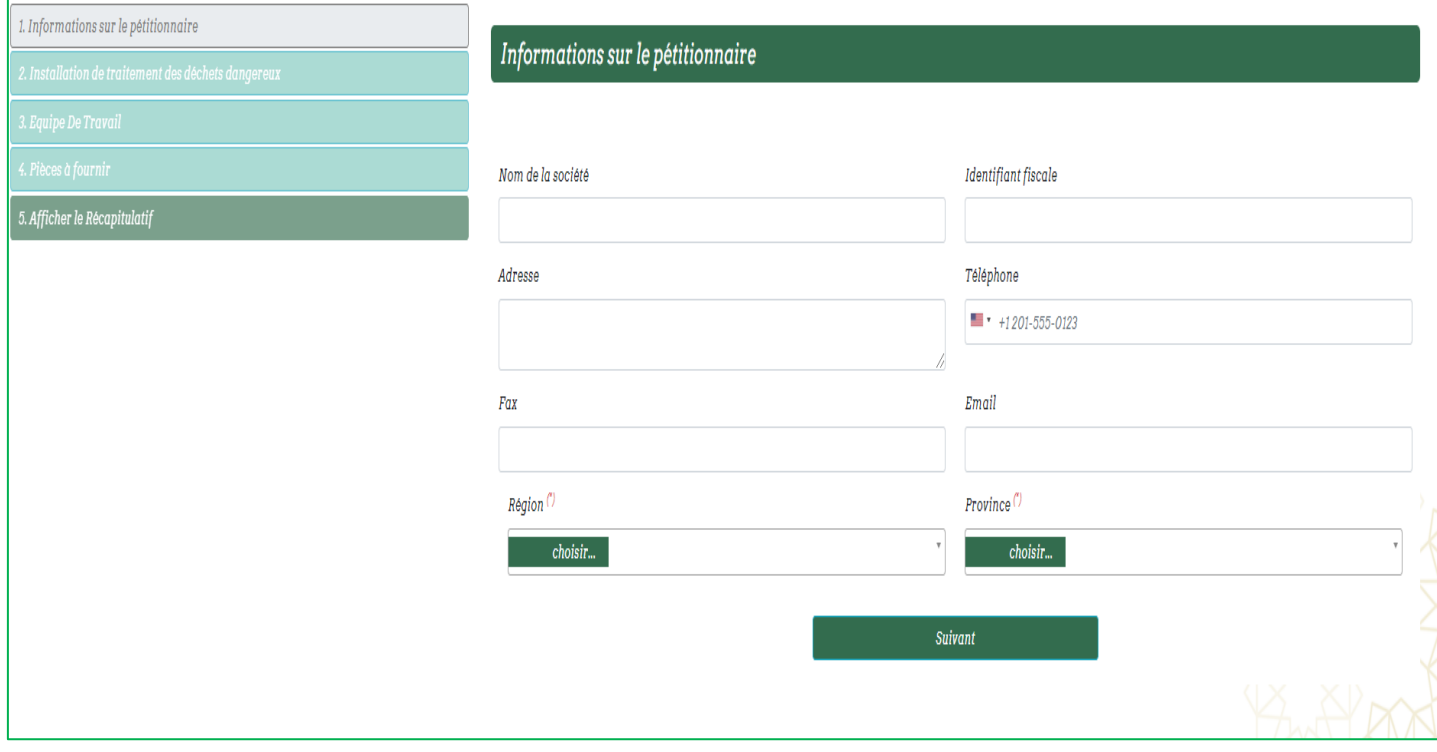

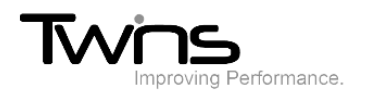

Ī

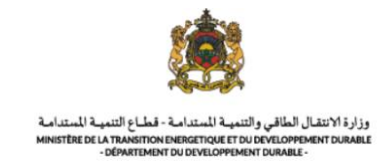

## *Installation de traitement des déchets dangereux:*

### Renseigner les champs relatifs à l'Installation de traitement des déchets dangereux:

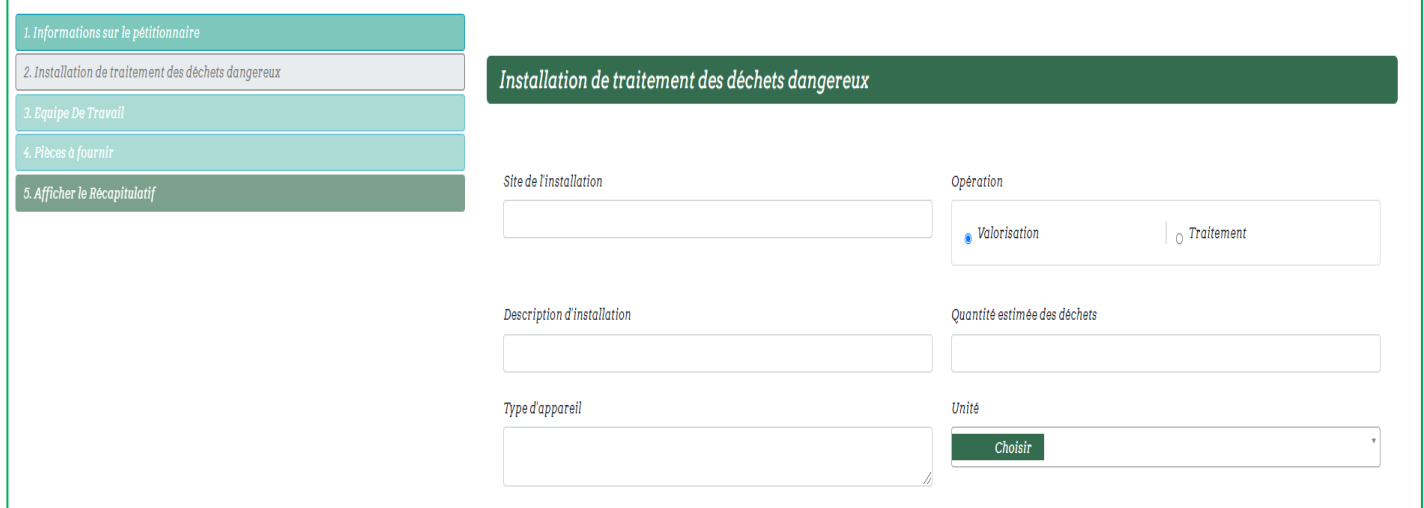

Choisissez un mode de recherche qui vous convient puis sélectionnez les déchets de la liste fournis puis cliquer sur suivant:

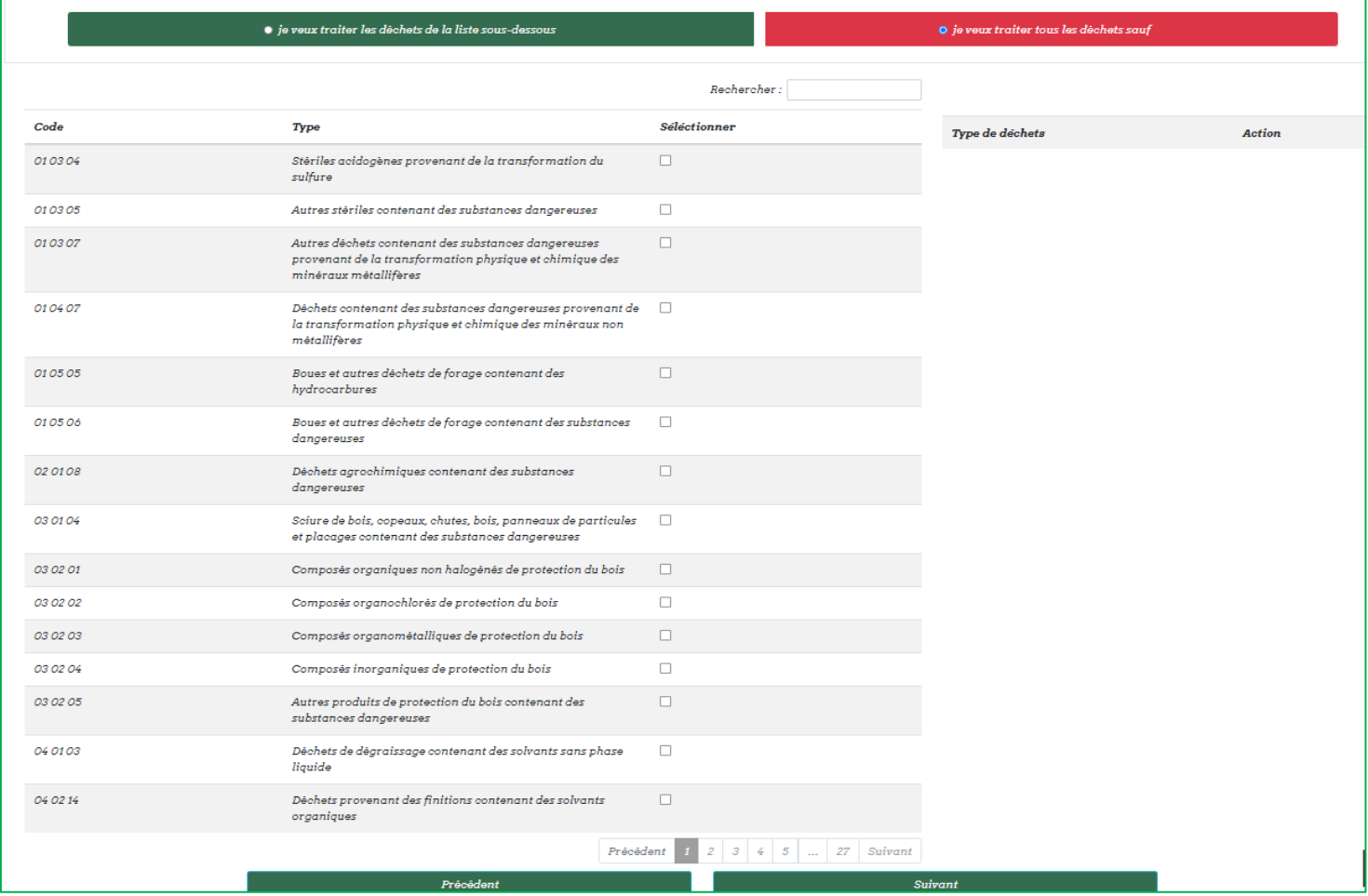

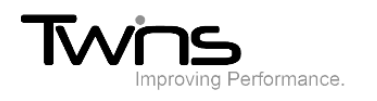

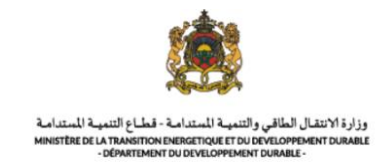

# *Equipe de travail:*

Renseigner les champs relatifs à l'équipe de travail puis cliquer sur suivant:

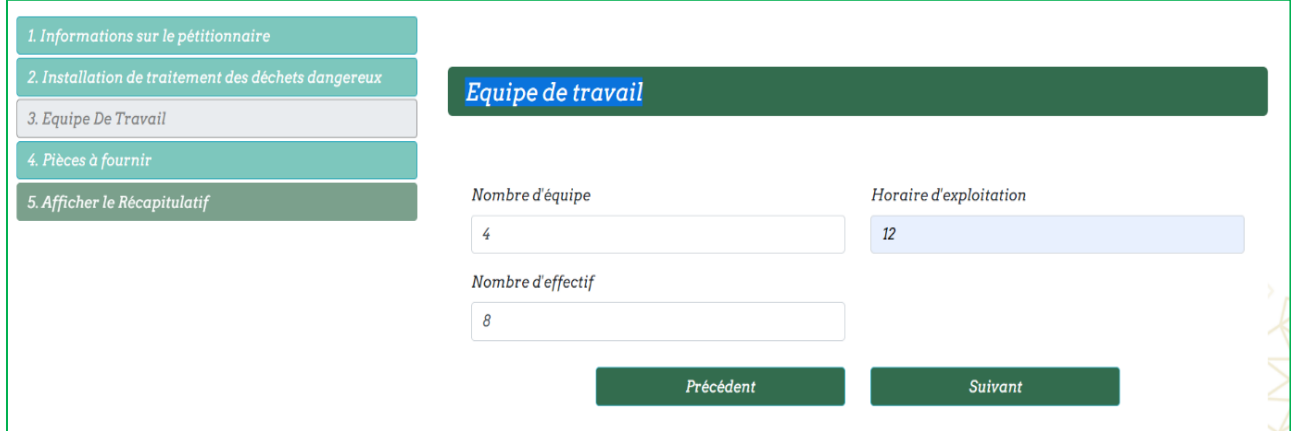

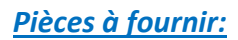

Attacher les pièces demandées puis cliquer sur suivant:

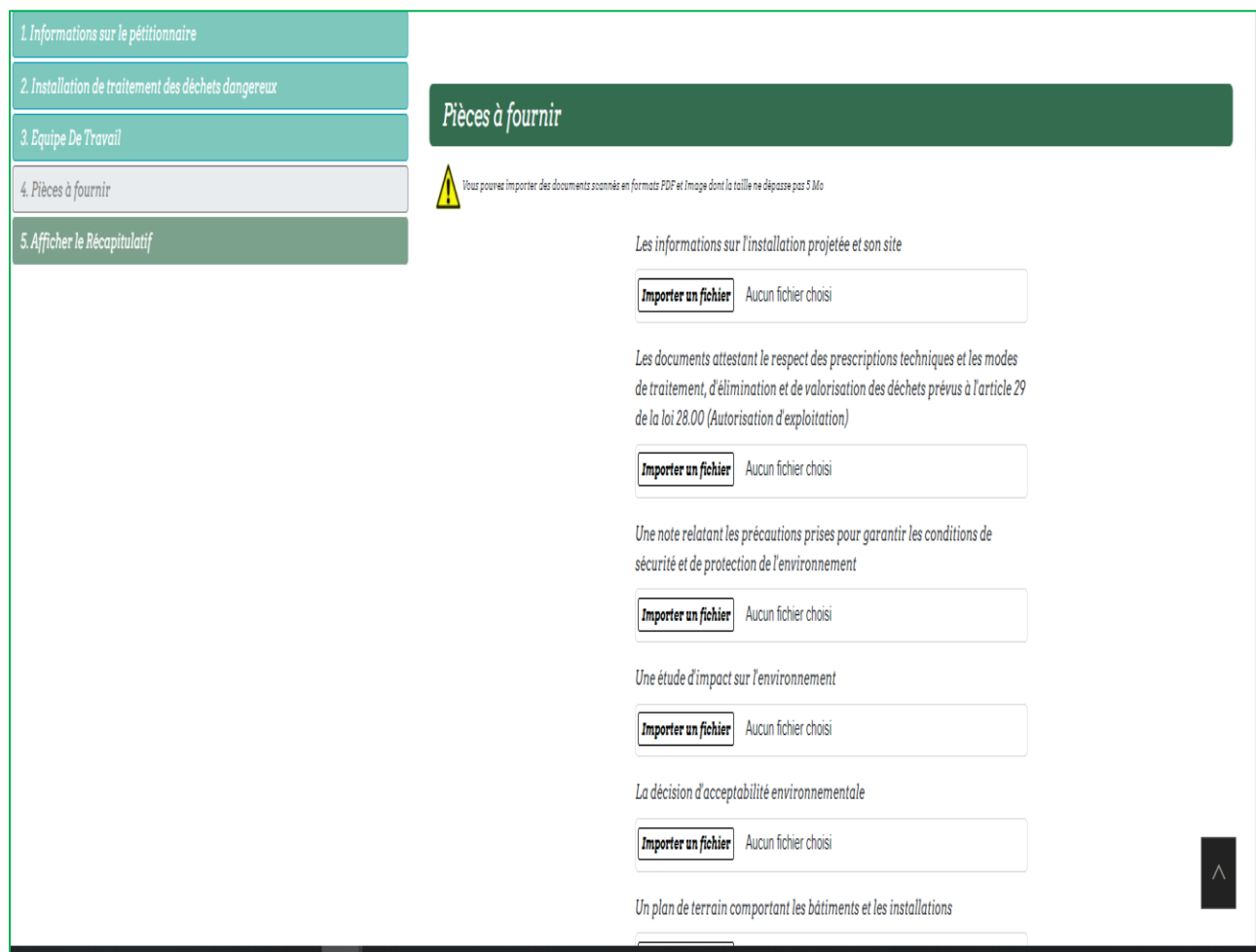

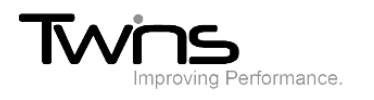

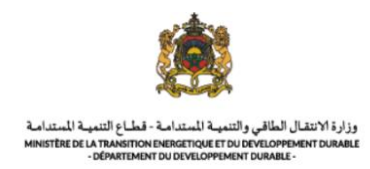

# *Afficher le récapitulatif :*

Le récapitulatif de votre demande sera affiché :

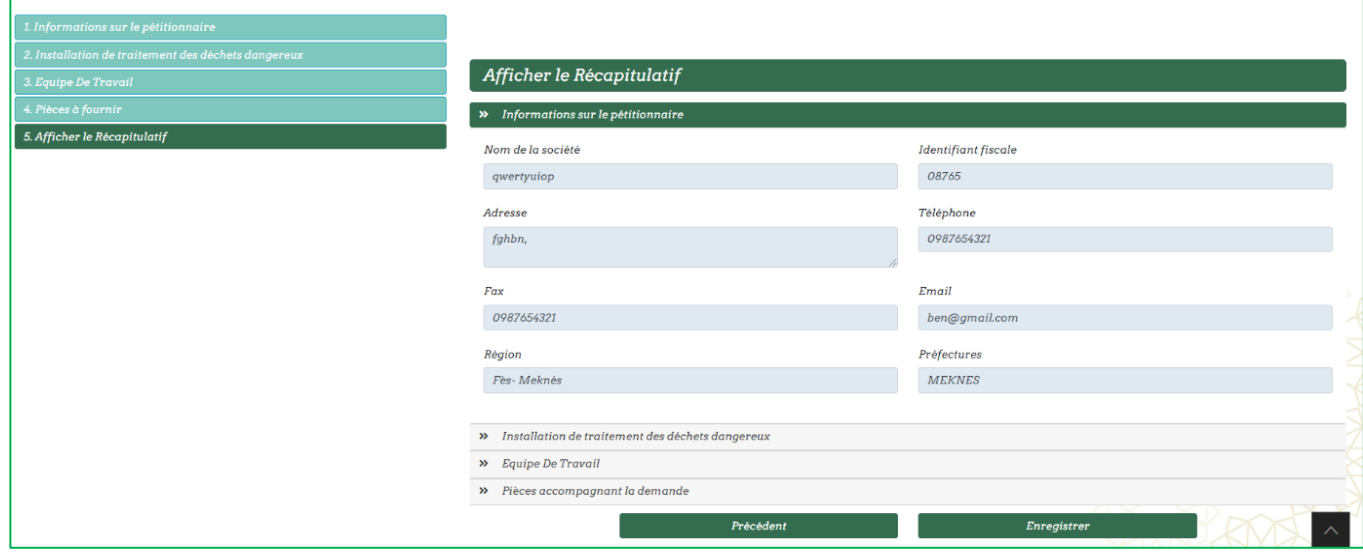

## Cliquer sur enregistrer pour valider votre demande

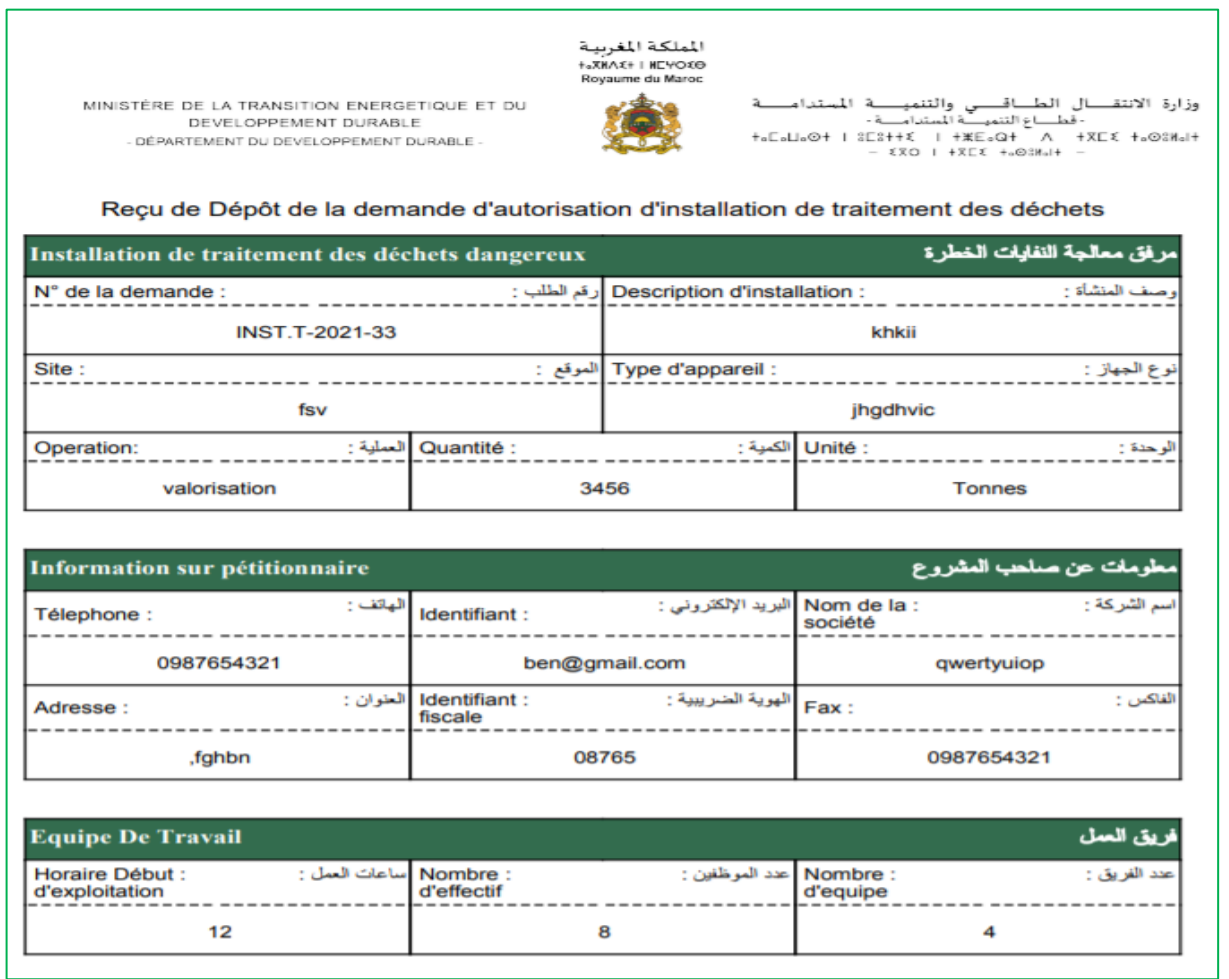

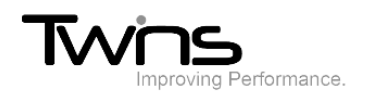

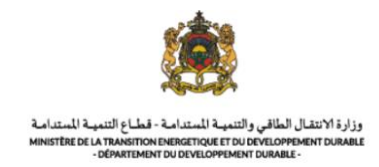

# Votre récapitulatif sera téléchargé automatiquement:

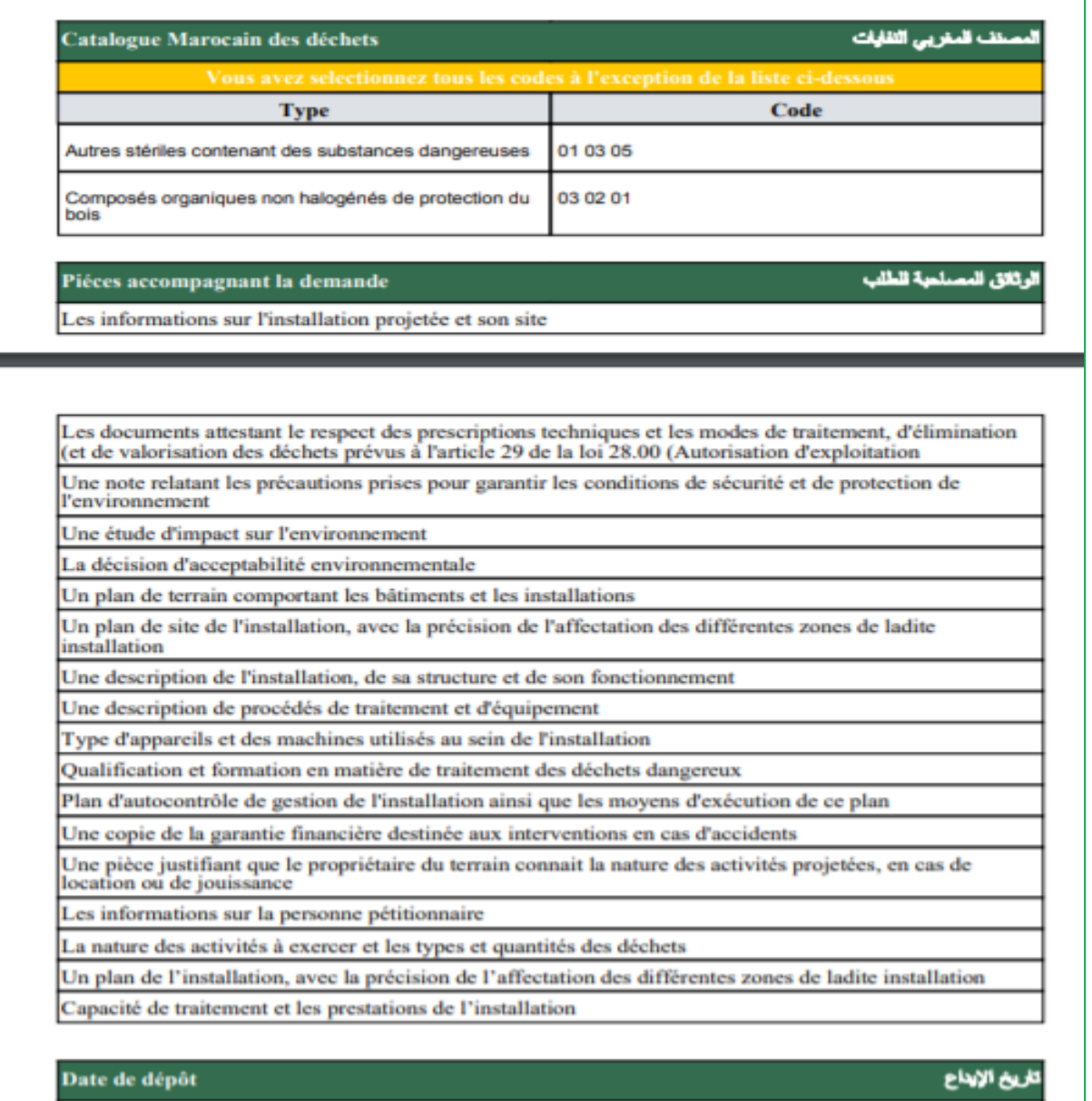

Date de dépôt de la demande :16/11/2021

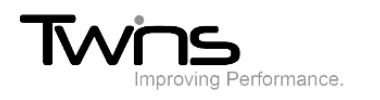

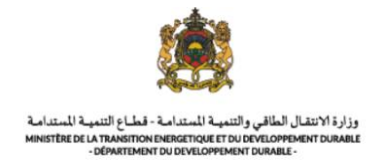

Une fois enregistrée, votre demande sera envoyée au service destinataire pour le traitement. Son statut est donc « En attente ».

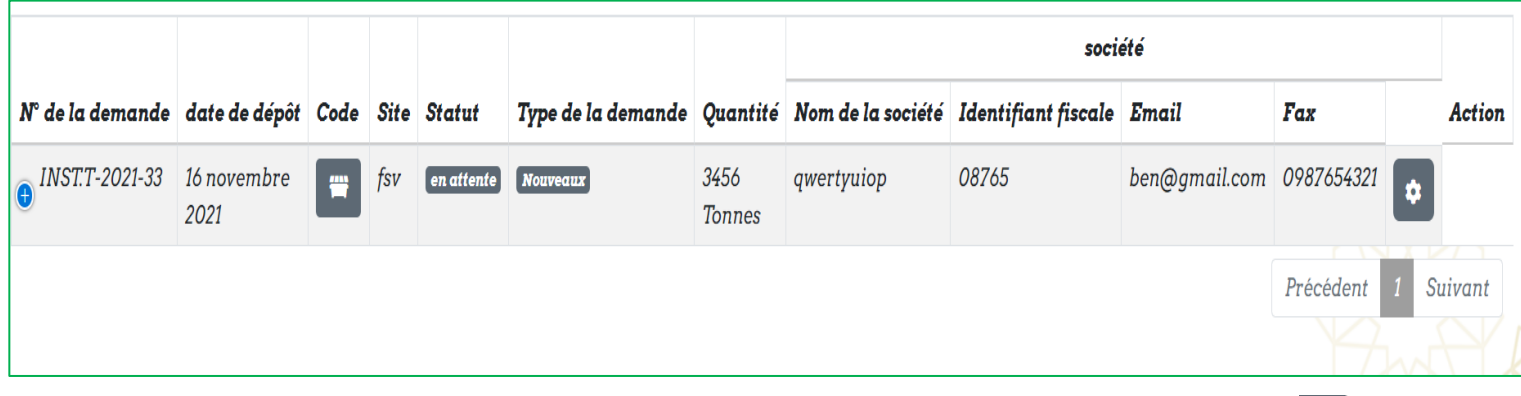

Si votre statut indique dossier incomplet, sur la partie **action** cliquer sur l'icône de « réparation » puis sur compléter les documents :

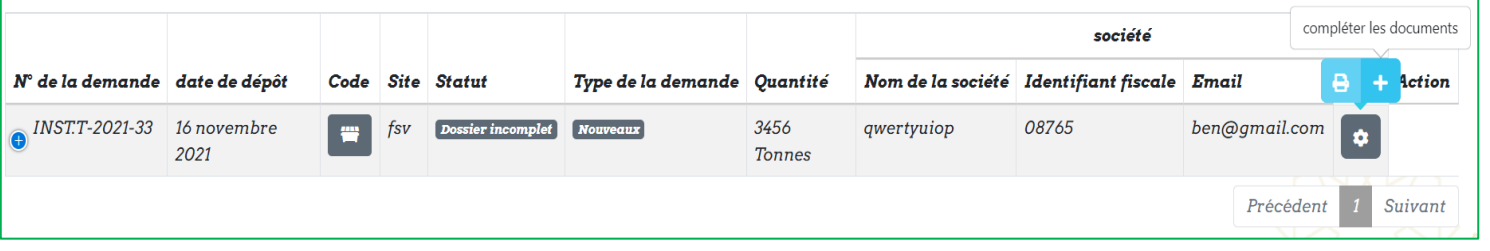

Attacher les documents manquants puis cliquer sur valider:

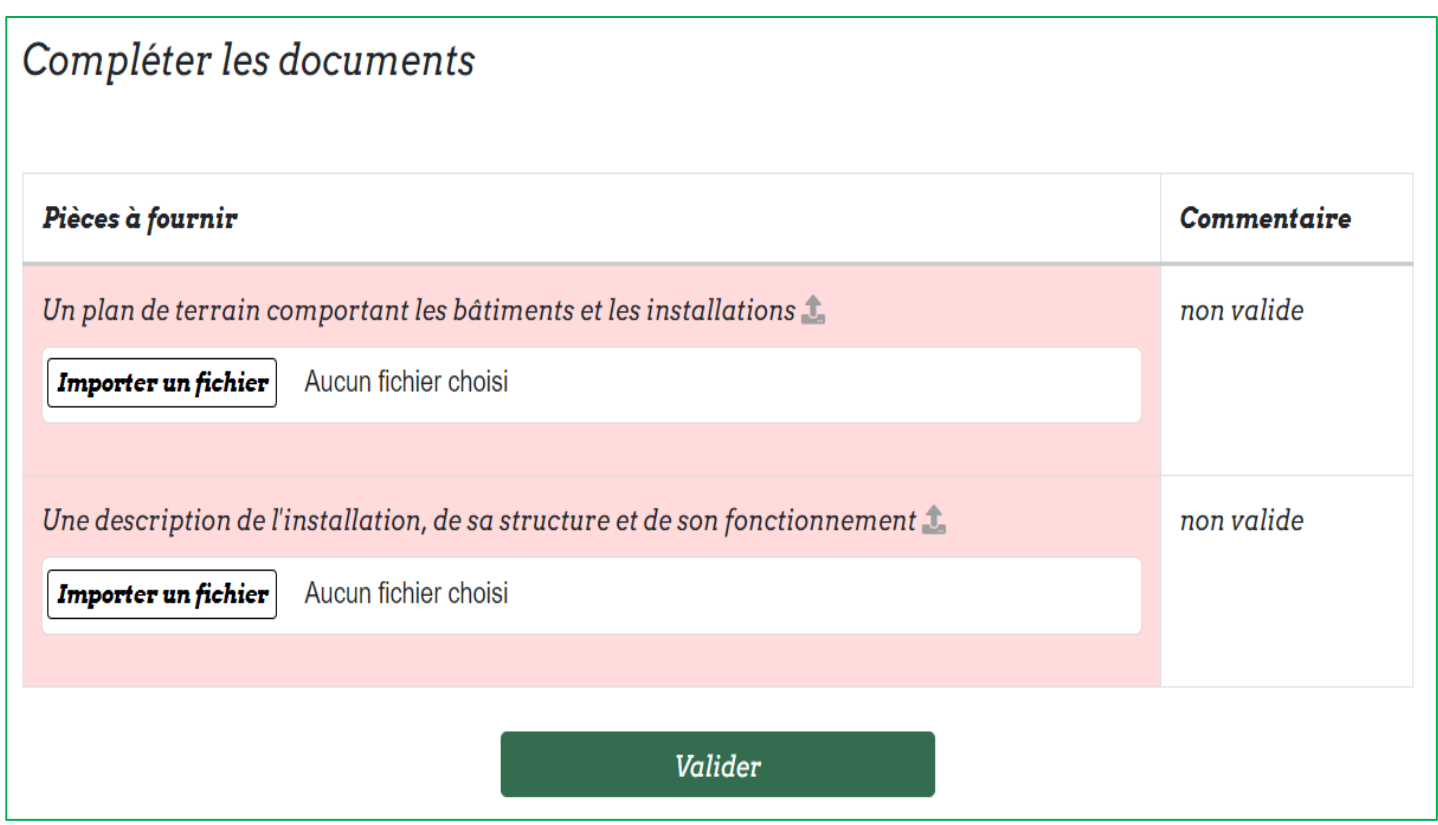

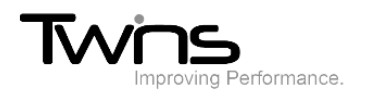

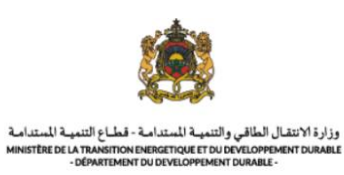

## Le statut indiquera documents attachés:

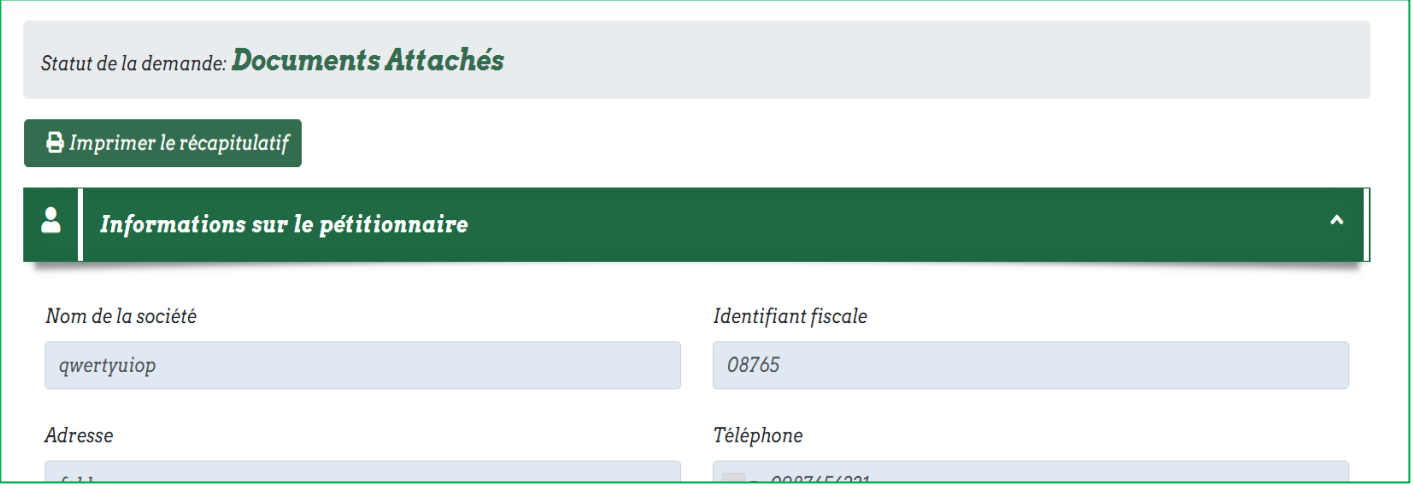

## Une fois l'autorisation est signée, le statut l'indiquera:

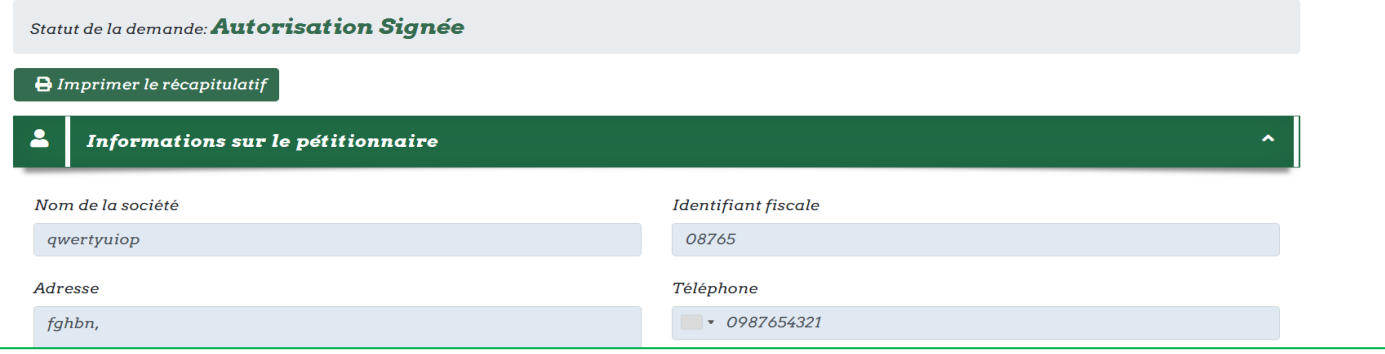